# **АКТИВАЦИЯ СЕРВИСА PLT**

**RALL** 

DHL Express

DHL Express Russia Moscow, 2022

### **ЧТО ТАКОЕ PLT?**

**Сервис PLT** / ТЭД - таможенный электронный документооборот (ТЭД), который позволяет грузоотправителям высылать сопровождающие груз документы в электронном формате (исключая необходимость распечатки их копий).

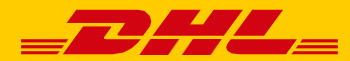

#### **ДЛЯ АКТИВАЦИИ ПОТРЕБУЕТСЯ ИЗОБРАЖЕНИЕ ПОДПИСИ**

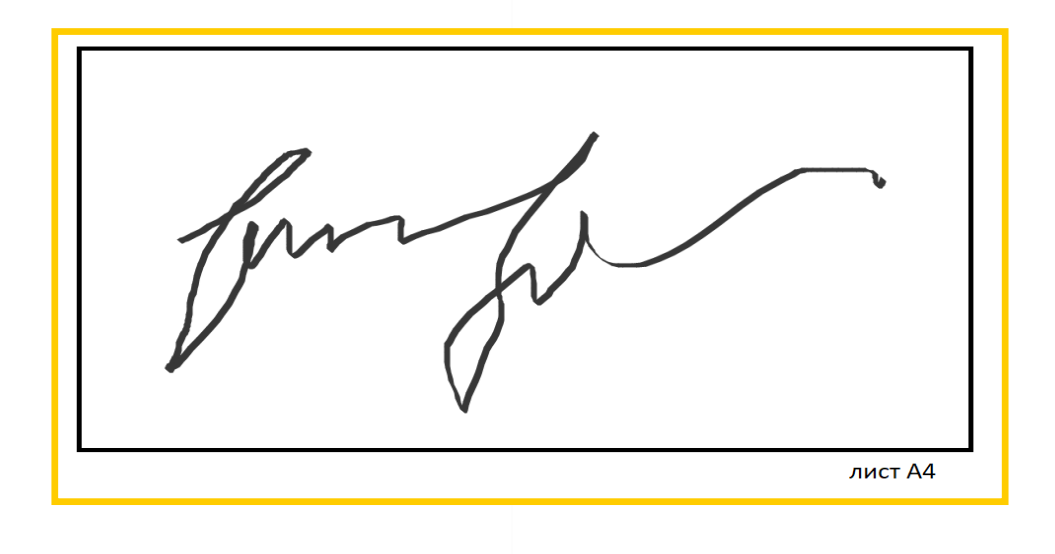

#### **ЧТО ТАКОЕ ЦИФРОВОЕ ИЗОБРАЖЕНИЕ ПОДПИСИ?**

Это цифровое фото или скан-копия подписи на листе формата А4, наличие которого требуют таможенные органы.

Подпись должна четко отображаться в документах. Поэтому её необходимо сделать:

- **на весь лист А4**
- **черным маркером**
- **жирной линией**

Пожалуйста, сохраняйте подпись, используя типы файлов **gif, jpeg, png**

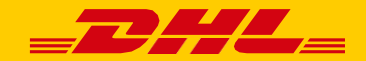

## **КАК ОПРЕДЕЛИТЬ ТИП УЧЁТНОЙ ЗАПИСИ?**

#### **СУЩЕСТВУЕТ 2 ТИПА УЧЕТНЫХ ЗАПИСЕЙ**

#### **SINGLE ВЕРСИЯ**

У вас **SINGLE** версия, если в меню **есть пункт** «Электронные таможенные инвойсы». Инструкция к этой версии на стр. **5-7**.

#### **КОРПОРАТИВНАЯ ВЕРСИЯ**

У вас **КОРПОРАТИВНАЯ** версия, если в меню **нет пункта** «Электронные таможенные инвойсы». Инструкция к этой версии на стр. **8-13**.

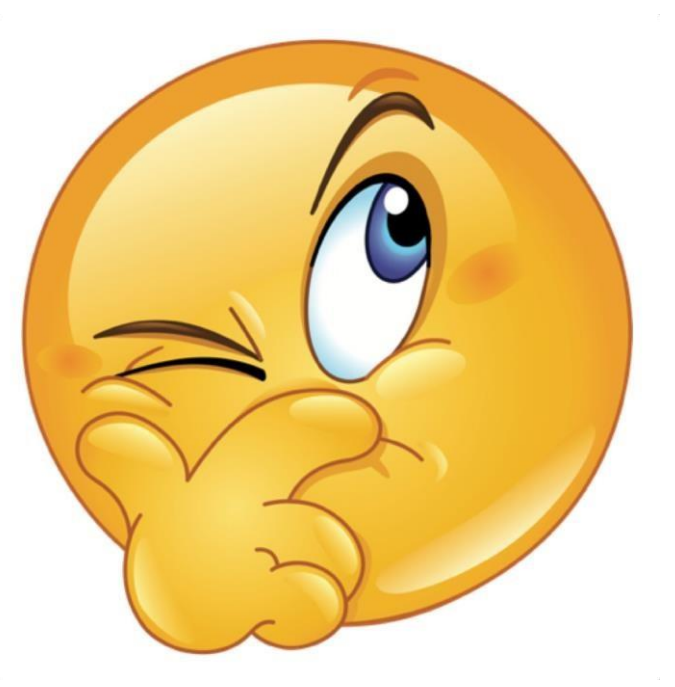

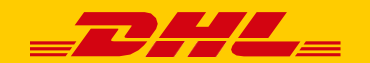

#### **SINGLE ВЕРСИЯ**

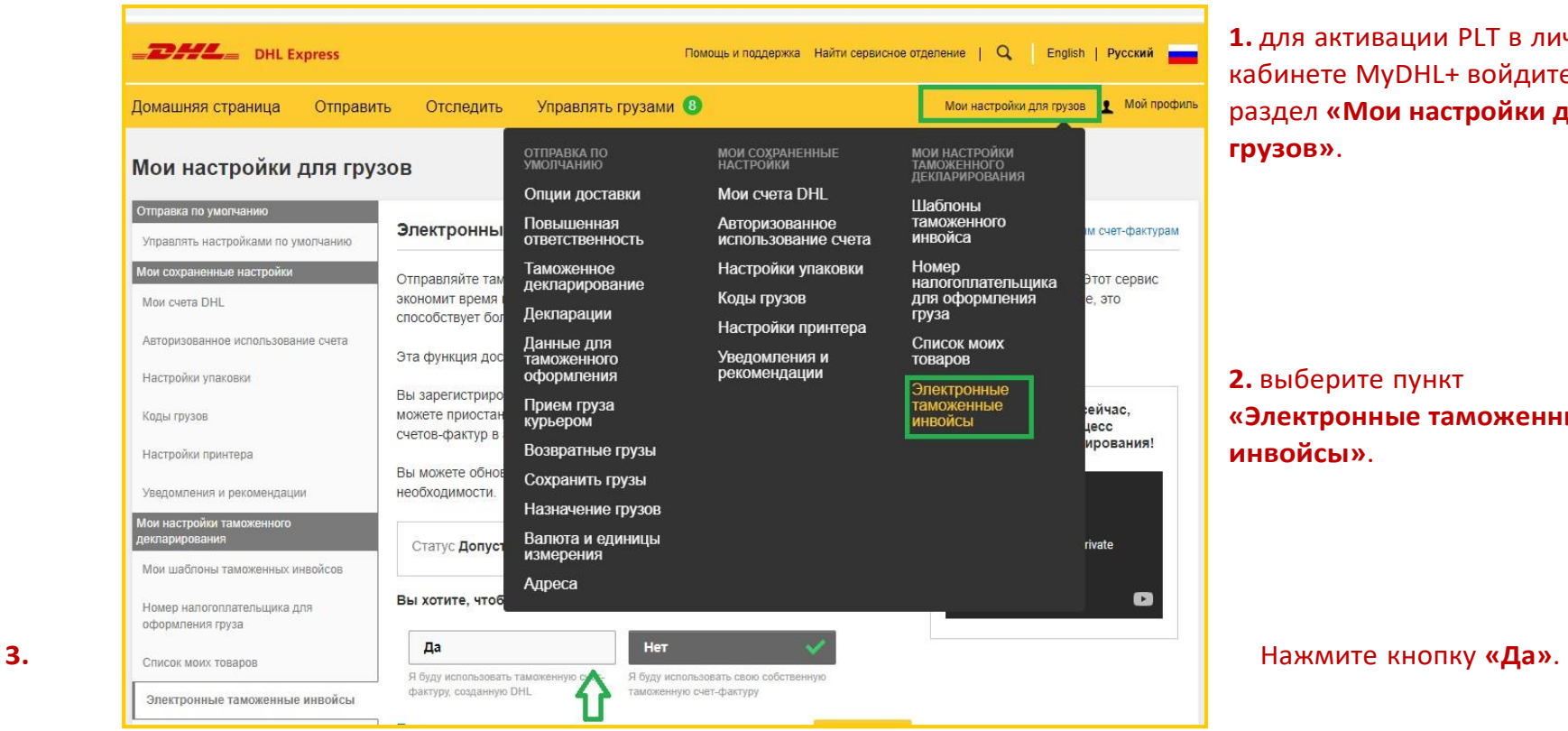

**1.** для активации PLT в личном кабинете MyDHL+ войдите в раздел **«Мои настройки для грузов»**.

**2.** выберите пункт **«Электронные таможенные инвойсы»**.

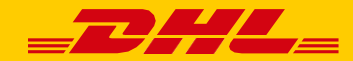

#### **SINGLE ВЕРСИЯ**

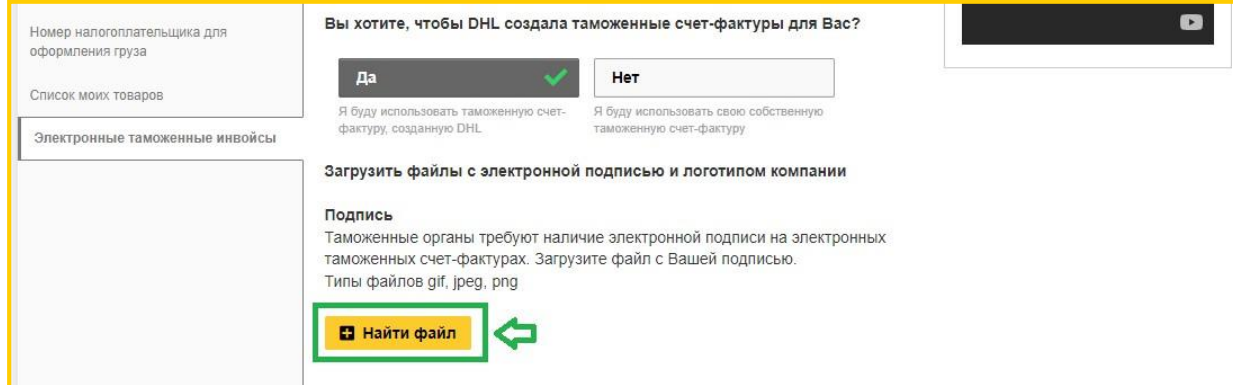

**4.** Нажмите кнопку **«Найти файл»**, чтобы загрузить цифровое изображение подписи.

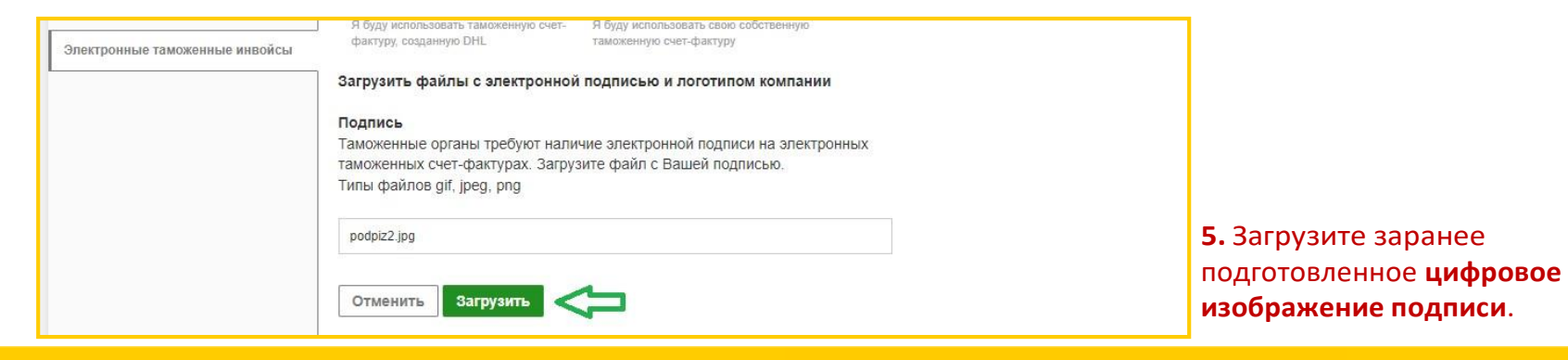

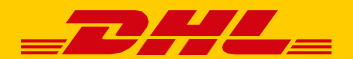

#### **SINGLE ВЕРСИЯ**

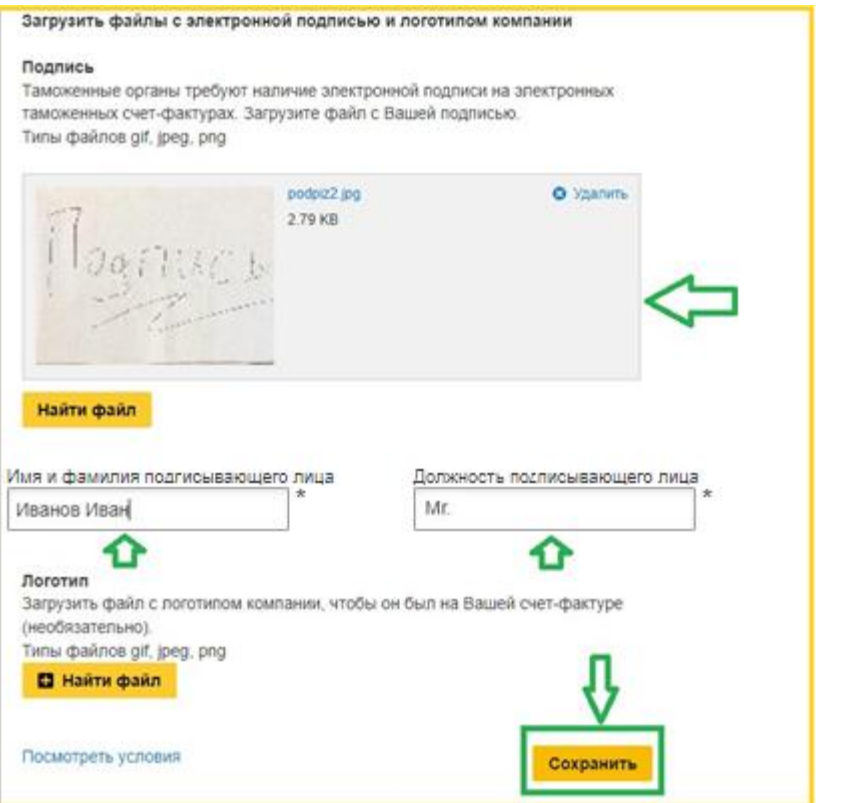

Подпись загружена.

**6.** Укажите **Имя и Фамилию**, а также **должность подписывающего лица**.

**7.** Нажмите **«Сохранить»**, чтобы сохранить внесенные изменения. PLT активирован.

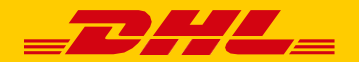

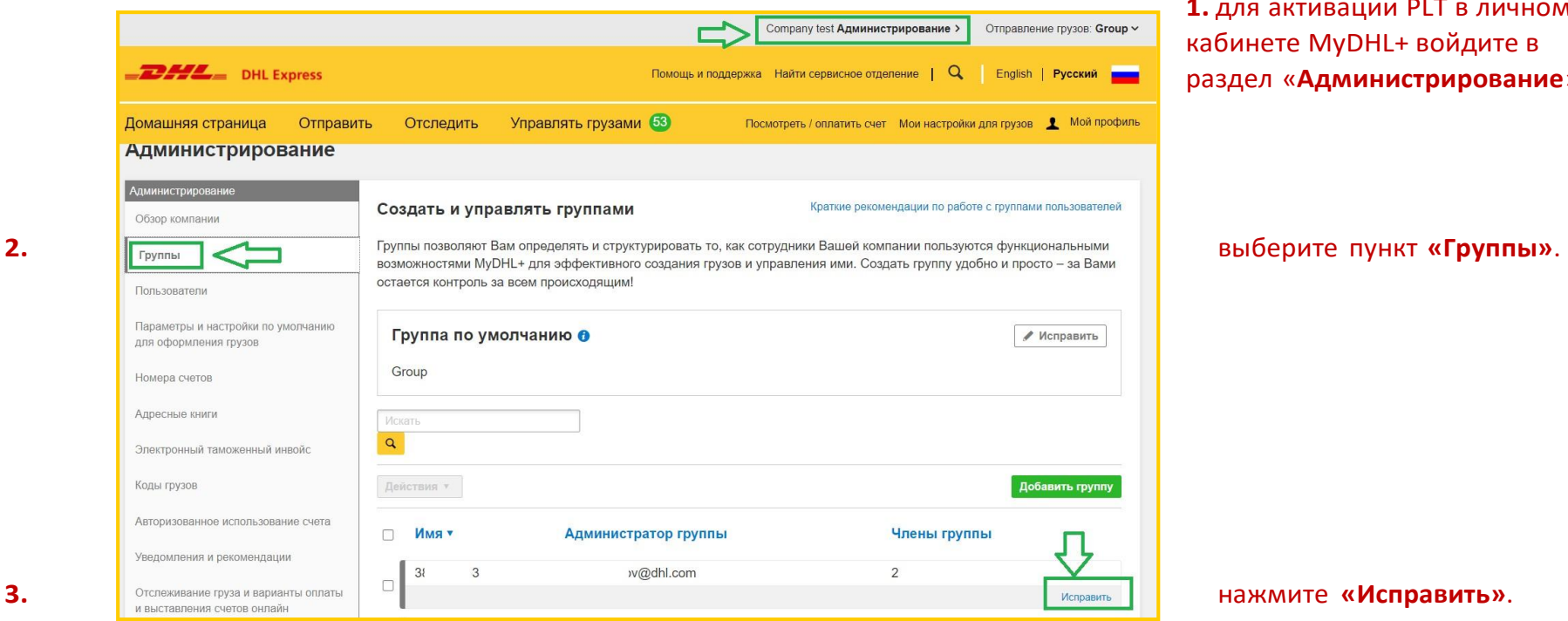

#### **1.** для активации PLT в личном кабинете MyDHL+ войдите в раздел «**Администрирование**».

**Внимание** если у вас нет раздела «Администрирование», пожалуйста, обратитесь в техподдержку DHL, мы поможем активировать PLT

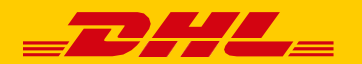

**5.** нажмите **«Сохранить»**

вверху справа.

#### **КОРПОРАТИВНАЯ ВЕРСИЯ**

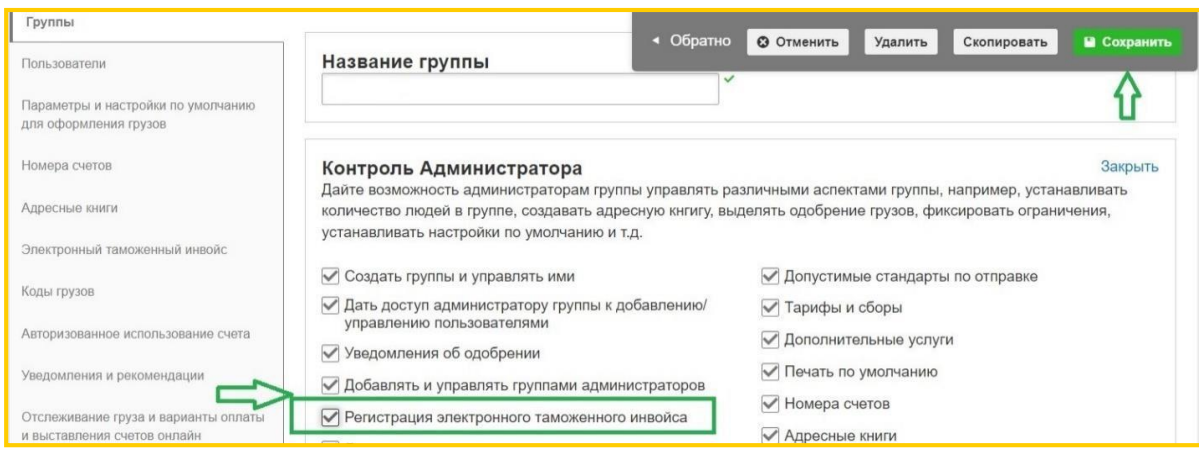

**4.** Проверьте **наличие галочки** в пункте «Регистрация электронного таможенного инвойса», если ее нет – проставьте её.

**Внимание** если у вас нет раздела «Администрирование», пожалуйста, обратитесь в техподдержку DHL, мы поможем активировать PLT

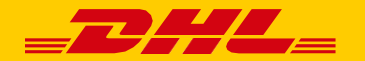

**6.** нажмите

**настройки по**

**оформления грузов»**,

таможенный инвойс».

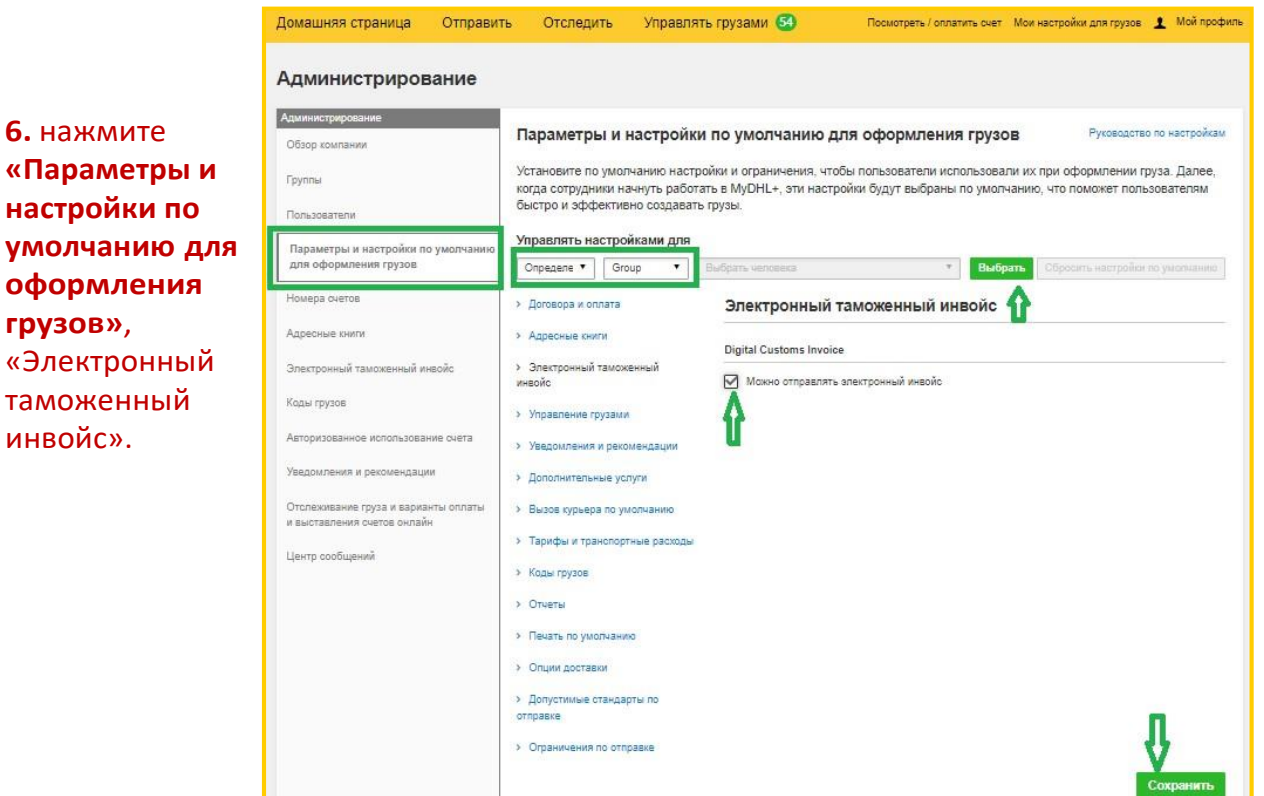

**7.** выберите **«Определенная группа»**, название группы.

**8.** поставьте галочку в пункте **«Можно отправлять электронный инвойс»**.

**9.** нажмите **«Сохранить»** внизу справа.

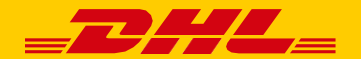

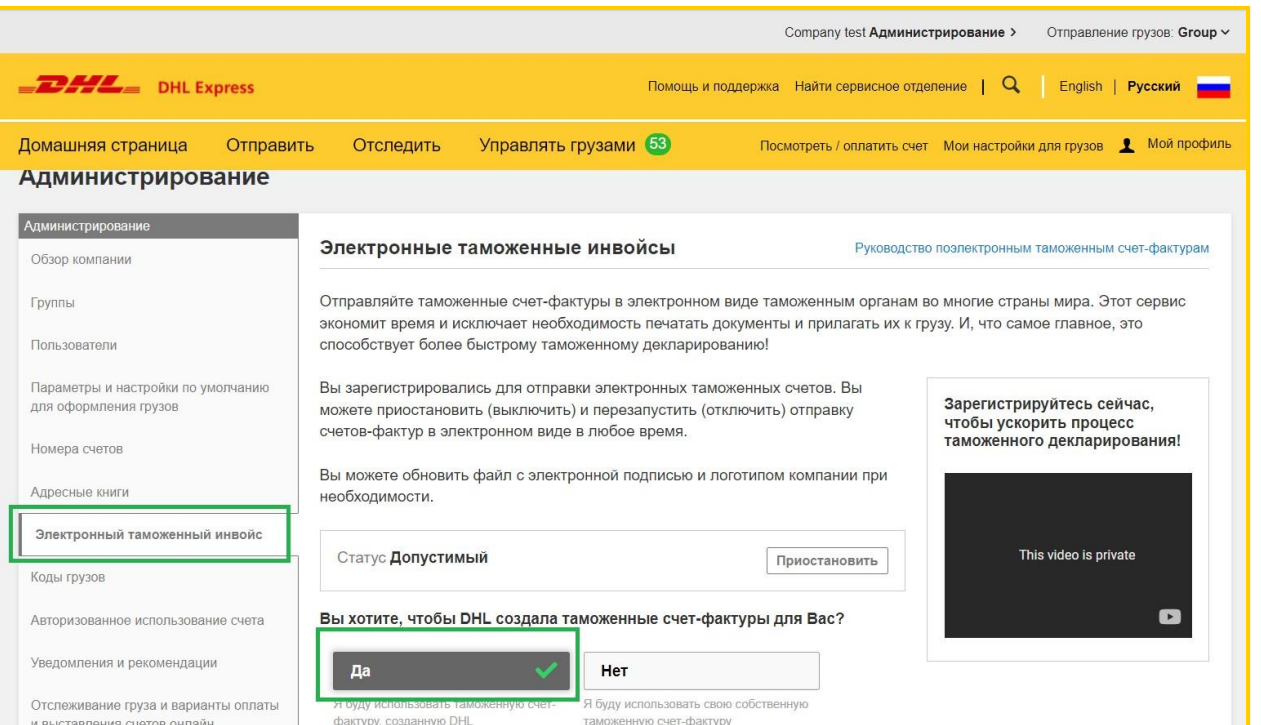

**10.** выберите слева пункт **«Электронные таможенные инвойсы»**

**11.** нажмите кнопку **«Да»**

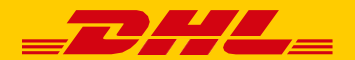

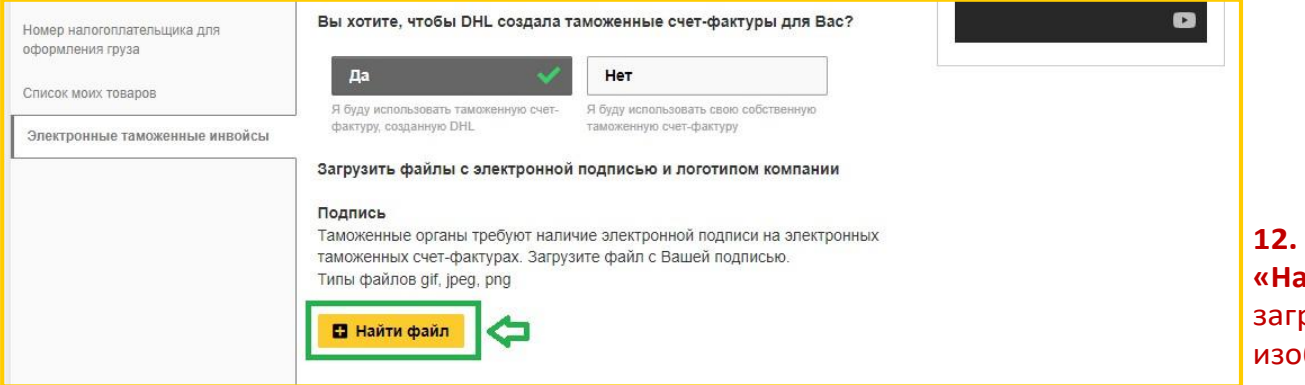

**12.** Нажмите кнопку **«Найти файл»**, чтобы рузить цифровое ображение подписи.

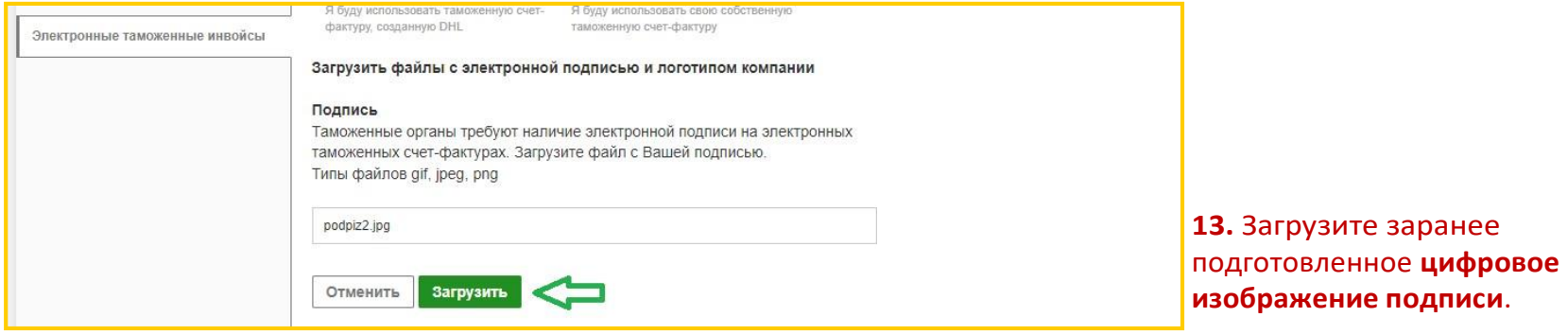

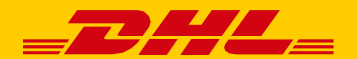

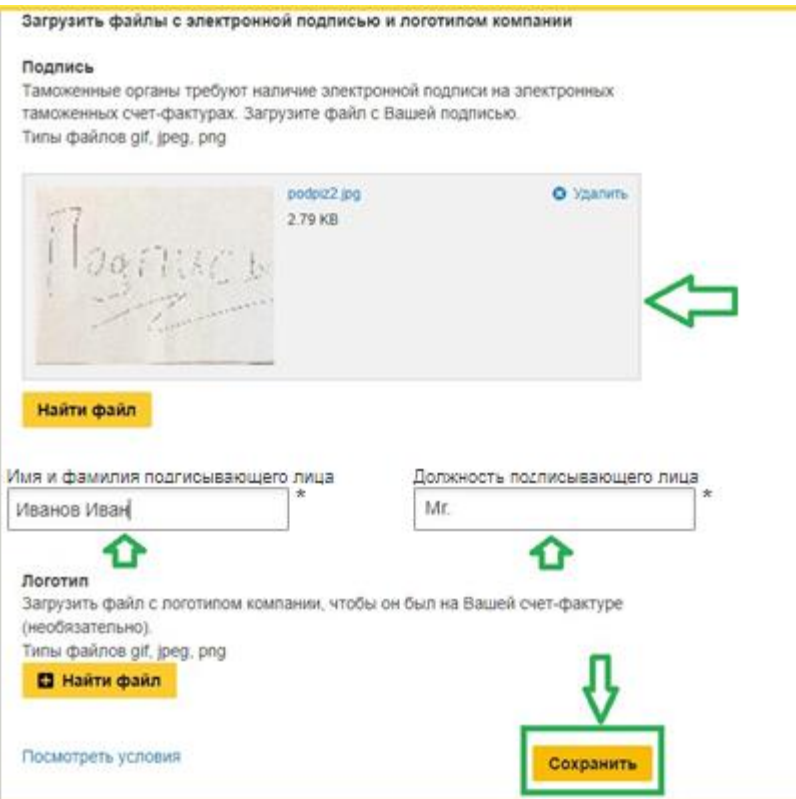

Подпись загружена.

**14.** Укажите **Имя и Фамилию**, а также **должность подписывающего лица**.

**15.** Нажмите **«Сохранить»**, чтобы сохранить внесенные изменения. PLT активирован.

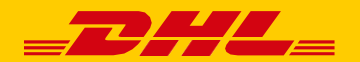

**ПОЗДРАВЛЯЕМ! ВЫ ЗАКОНЧИЛИ АКТИВАЦИЮ СЕРВИСА PLT !**

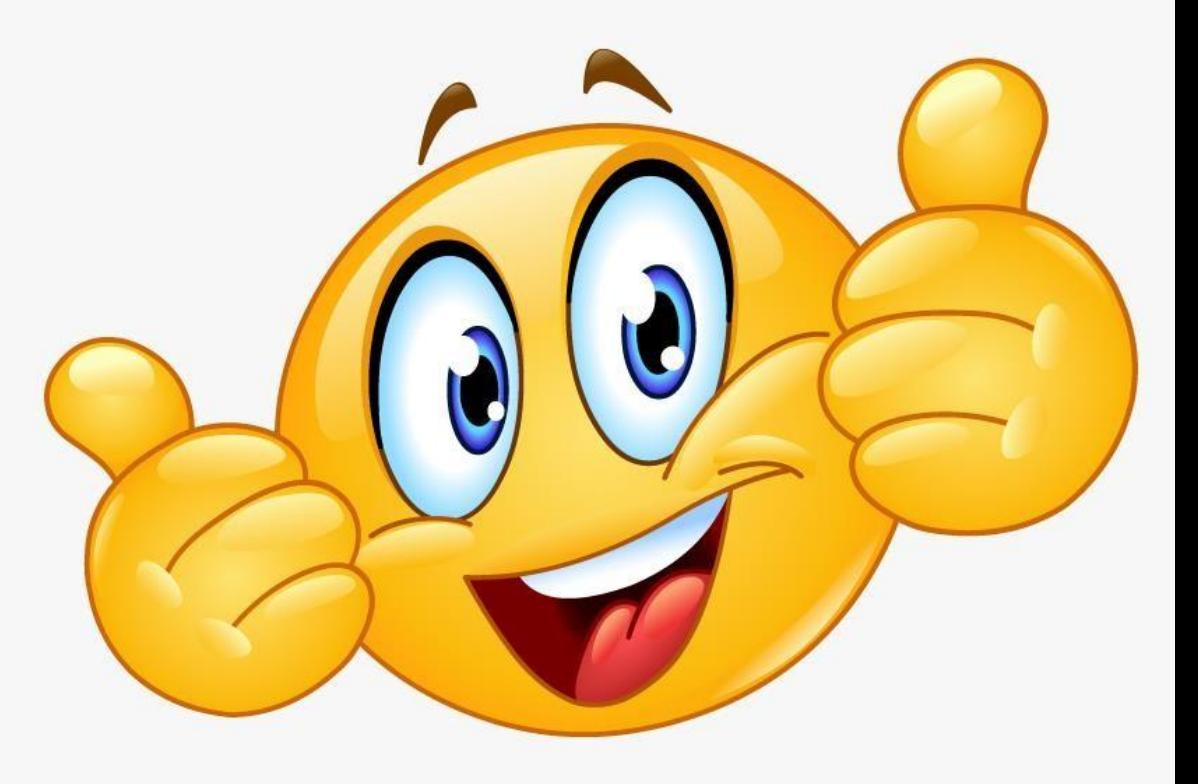

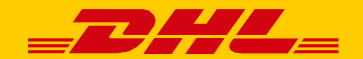